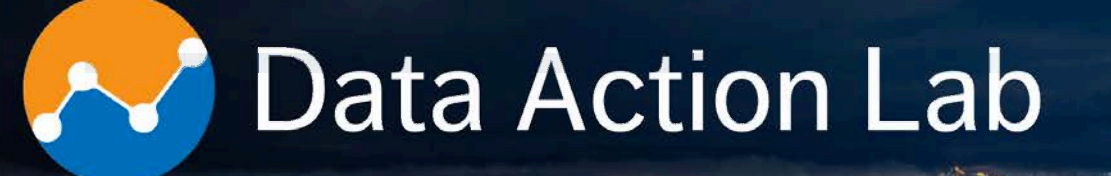

#### **Sysabee** DAVHILL Group **WIDLEWYLD**

Enseignement univ.: 50+ cours; ateliers: 40+; projets: 60+; expérience combinée: 35+ années. Co-entreprise pré-qualifiée à la liste des fournisseurs I.A. du GdC - EN578-180001/A (1ère bande). Nouveau catalogue de formation approfondie disponible sur la toile au **data-action-lab.com** 

**Combined experience:** 50+ university courses, 100+ corporate workshops, 60+ projects, 35+ years. Joint venture qualified for GoC A.I. Source List - EN578-180001/A (Band 1). New advanced training catalogue available at **data-action-lab.com** 

#### **What We Do**

**S** 

**Training and long courses**

TRAINING

 $\sum_{n=1}^{n}$ 

**Workshops and short courses**

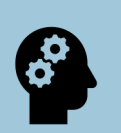

**Knowledgebase curation**

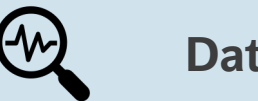

**Data labs**

info@data-action-lab.com

وسنفيذ سأجاز بعود

#### data-action-lab.com

# **Training**

# **Training Paths**

- **Data Novice**
- **Data Engineer**
- **Data Practitioner**
- **Data Scientist**
- **Data Manager**
- **Data Champion**

# **Training Learning Interests**

" Visualization and Dashboards

TRAINING

- Introduction to Data Science
- Advanced Data Science
- Machine Learning Toolbox
- Spotlight on Classification
- Spotlight on Clustering
- **Text Analysis**
- Special Topics in AI and DS
- **Hands on Data Analysis**
- Data Strategy and Governance

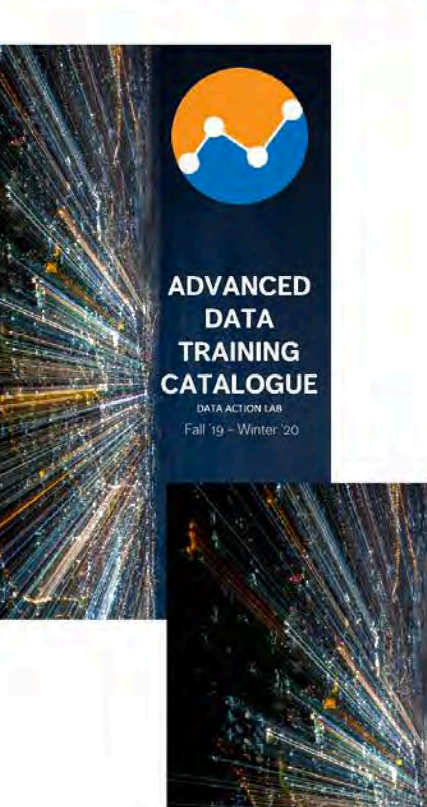

**DATA** 

#### **Expertise**

Business intelligence Data visualization design Data analytics and data science Data engineering Advanced statistics and machine learning Artificial and augmented intelligence Process and systems modeling Software implementation and integration

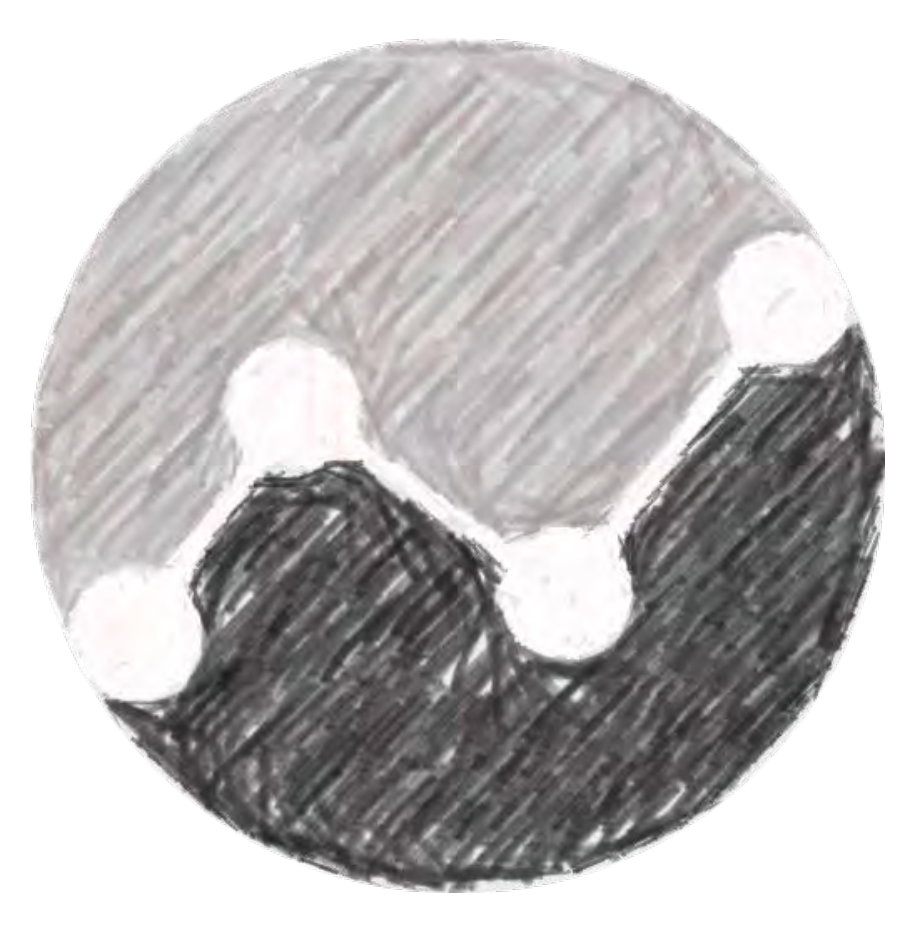

TRAINING

#### **Vision**

 $\frac{1}{2}$ 

**Provide a space for data consumers, producers, practitioners, scientists and champions to make a place for themselves in the digital world.**

TRAINING

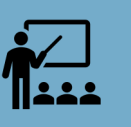

**Provide paths for education and enrichment for all these groups.**

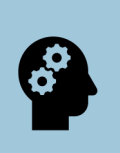

**Keep pace with developments in the digital arena and keep Data Action Lab participants moving and aligned with these relevant developments.**

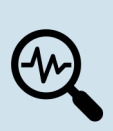

**Provide just-in-time learning opportunities for Data Action Lab members, focusing on their specific challenges and skillsets.**

# **PBI-1: AN OVERVIEW OF POWER BI**

DATA ACTION LAB – POWER BI SERIES

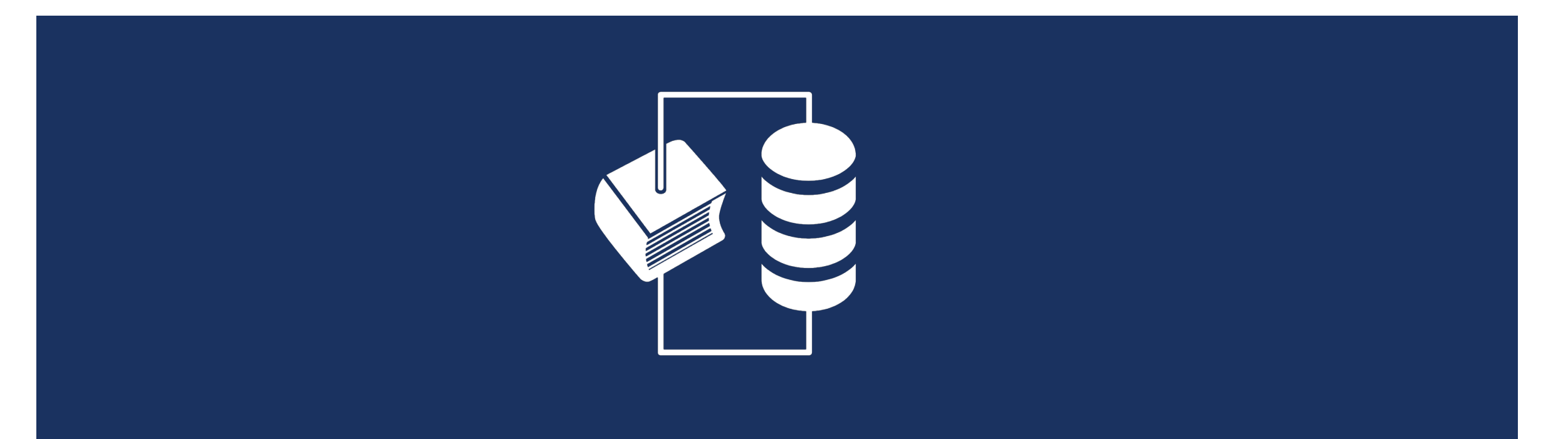

**& IDLEWYLD** Sysabee & EDAVHILL

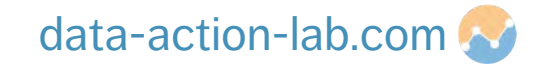

# **COURSE OVERVIEW**

**Course #:** PBI-1 **Duration:** 0.5 day **Course Title:** Introduction to Power BI

#### **Description:**

#### **Getting Things Ready**

- Power BI Walkthrough
- Importance of Clean Data
- Importing and Manipulating Data

#### **A First Visualization**

- Calculations
- Custom Columns
- Charts

#### **Making Things Dynamic**

- Basic Interactive Filtering
- Basic Hierarchies of Data
- Dashboard and Report Layout

# **INTRODUCTION**

PBI-1: AN OVERVIEW OF POWER BI

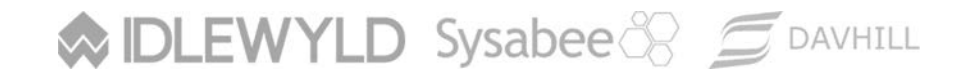

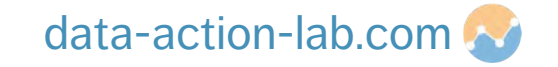

## **OVERVIEW**

#### The past is **data-driven:**

- **mostly Excel (or reporting tools like Cognos)**
- **mostly numbers, tables and non-interactive graphs**
- § distributed on desktop computers, by email, in PowerPoint presentation
- static, mostly backwards looking (lagging indicators)
- § KPIs and dashboards were somewhat contrived

**DLEWYLD** Sysabee 8 5 DAVHILL

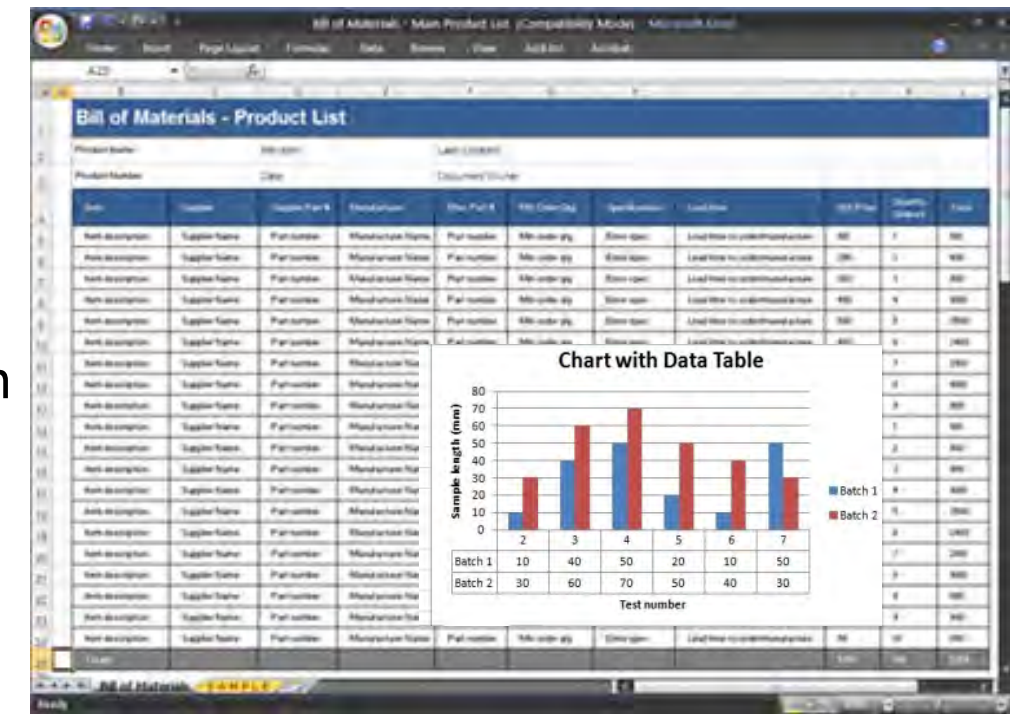

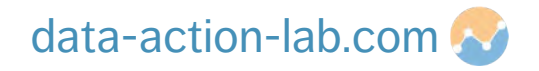

# **OVERVIEW**

#### The future is **story-driven:**

- new tools: Power BI, R, Qlickview etc.
- **mostly visualizations, occasional numbers and tables**
- distributed on the web (internal and external)
- dynamic and both backwards and forwards lookin (leading and lagging indicators)
- **data is for everyone**

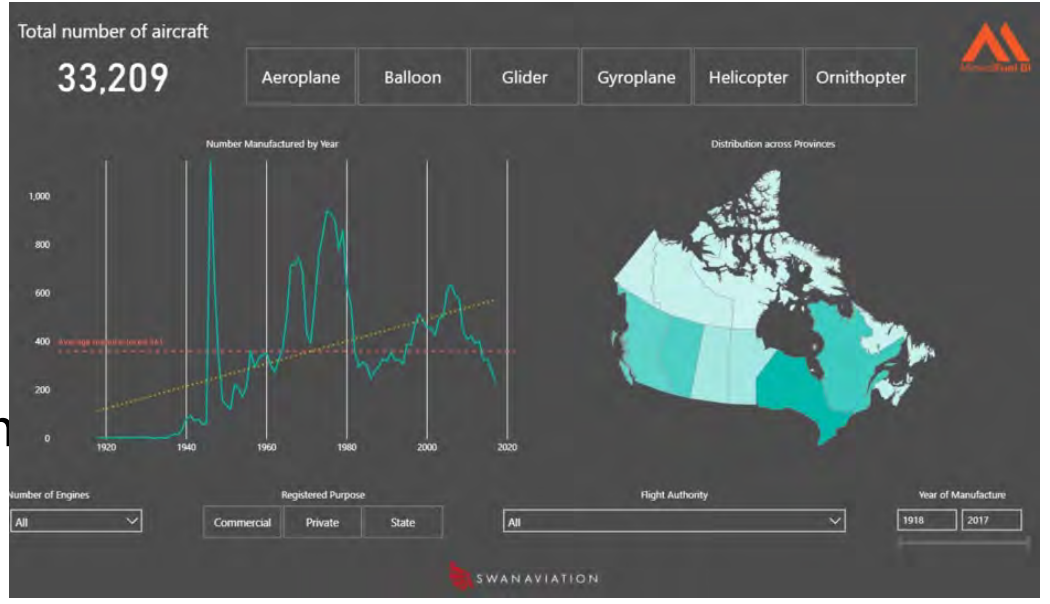

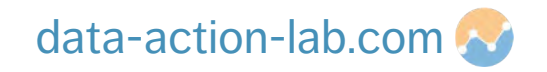

# **STRUCTURE OF DATA PROJECTS**

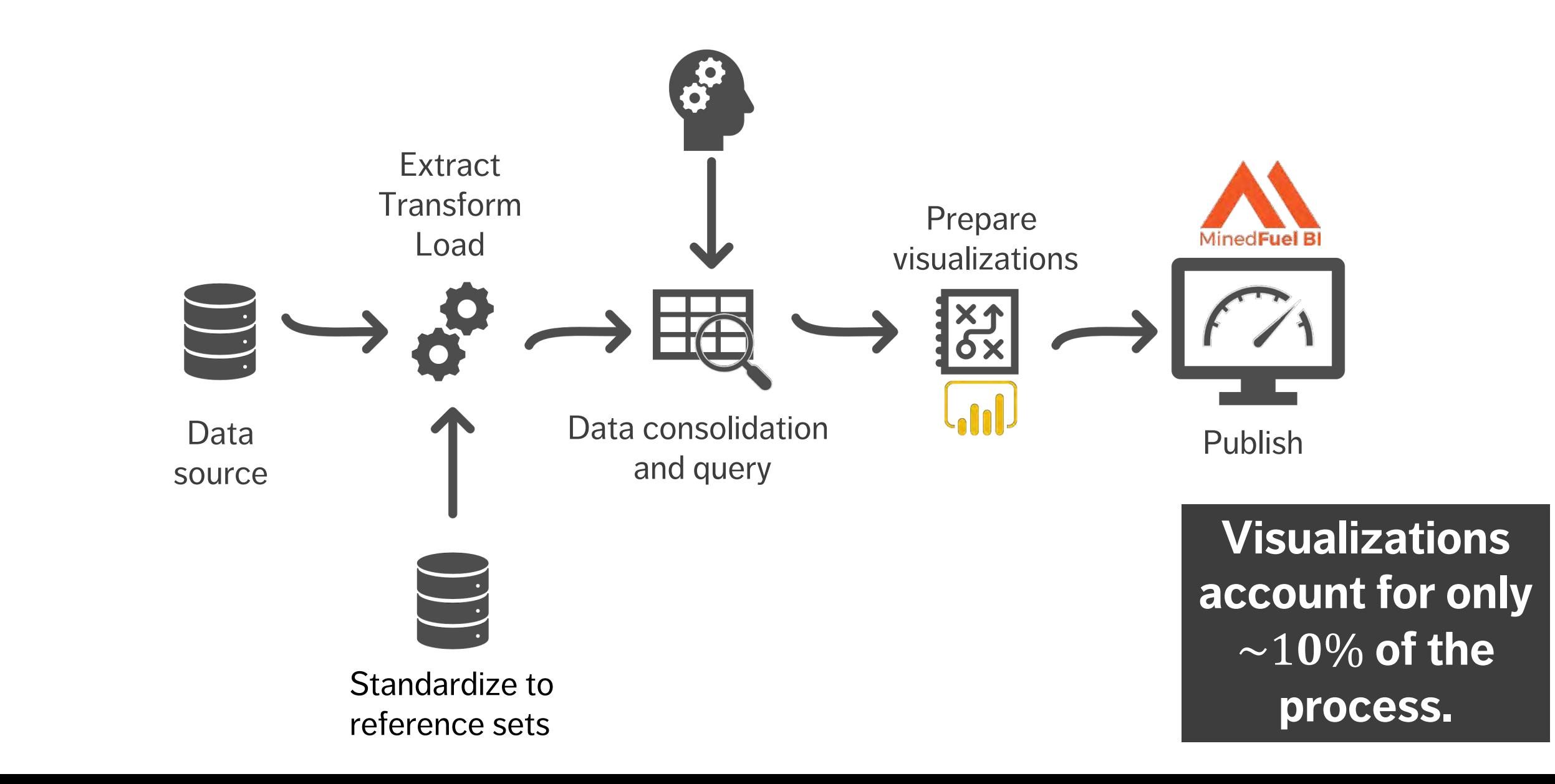

## **RESOURCES**

<https://www.data-action-lab.com/index.php/category/data-tools/power-bi/>

<https://www.data-action-lab.com/index.php/event-espresso-test-page/> (filter for data lab events)

<http://www.davhill.com/free-online-training/>

<http://www.davhill.com/open-data-resources/>

<https://docs.microsoft.com/en-us/power-bi/guided-learning/>

**MIDLEWYLD Sysabee 8 COAVHILL** 

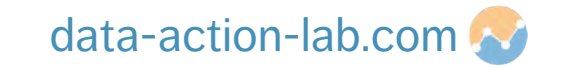

# **GETTING THINGS READY**

PBI-1: AN OVERVIEW OF POWER BI

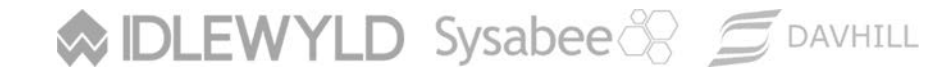

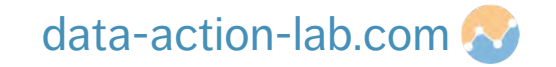

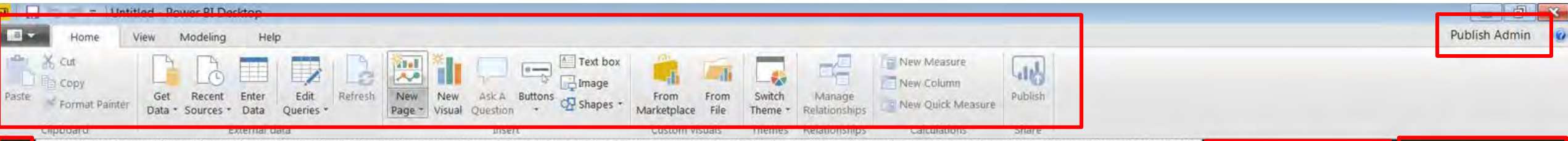

#### Let's open power BI and take a look at each of the red sections identified

This is the view for older versions of Power BI

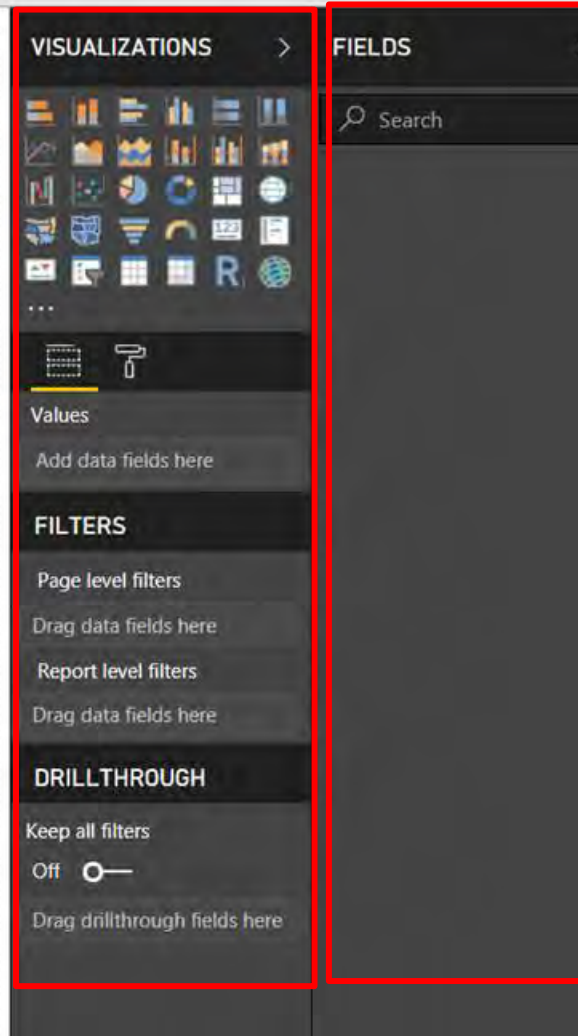

### **POWER BI WALKTHROUGH**

画

69

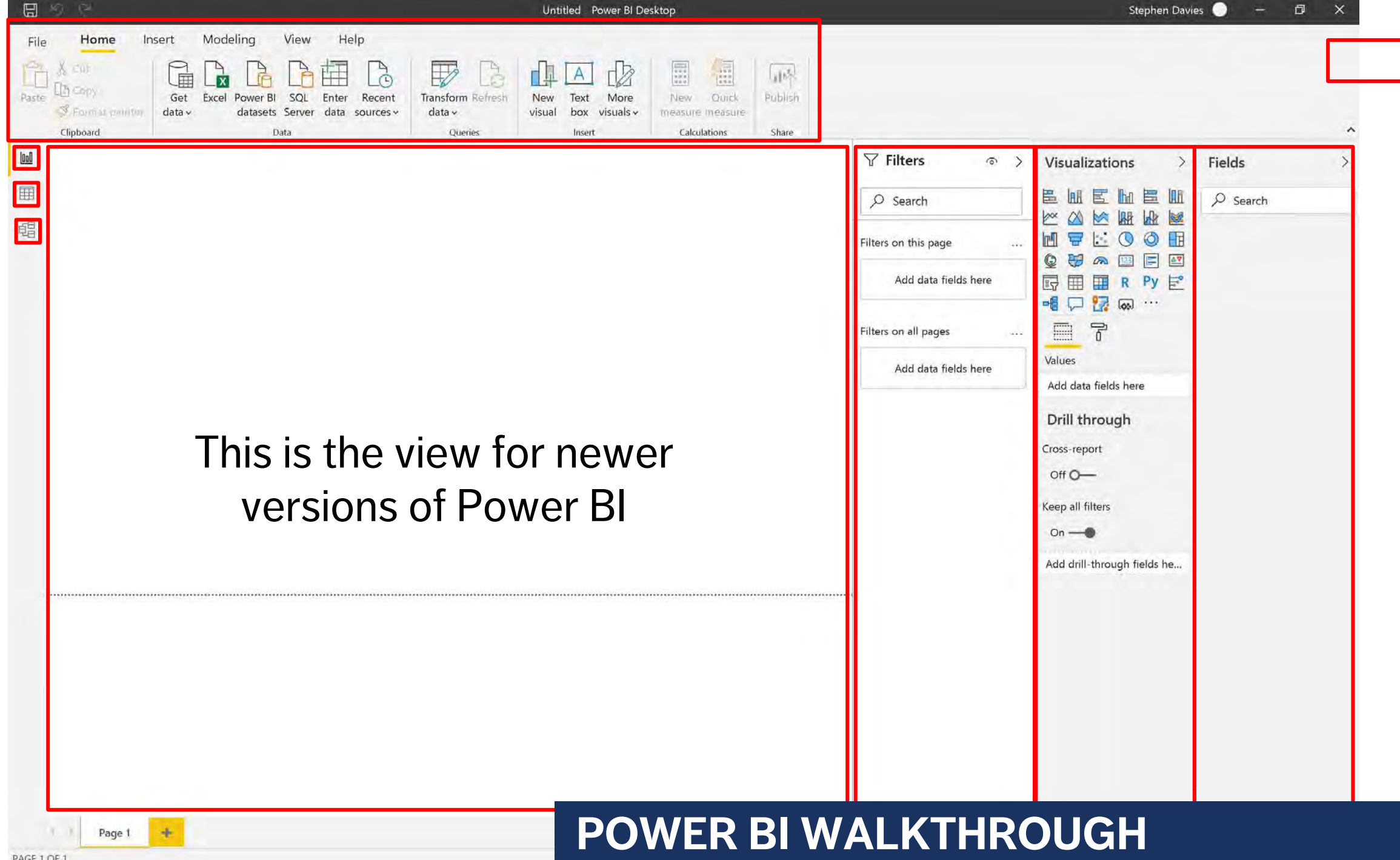

PAGE 1 OF 1

# **IMPORTANCE OF CLEAN DATA**

# **BINGO!!!!**

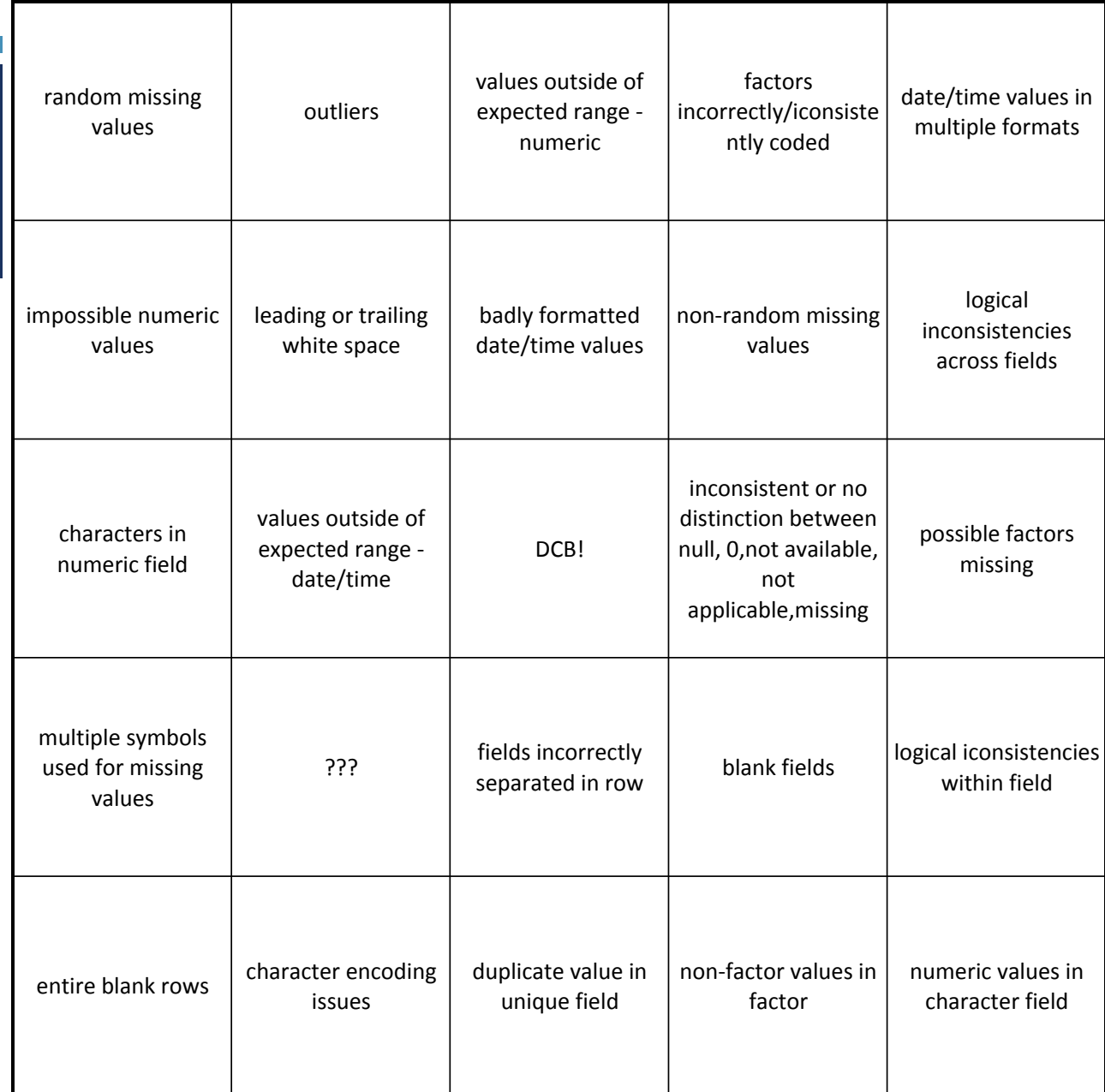

**WIDLEWYLD Sysabee & SOAVHILL** 

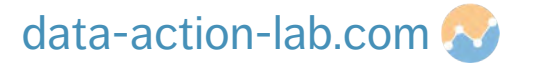

#### Open the file "Ice\_thickness.xlsx" and take a look at the data.

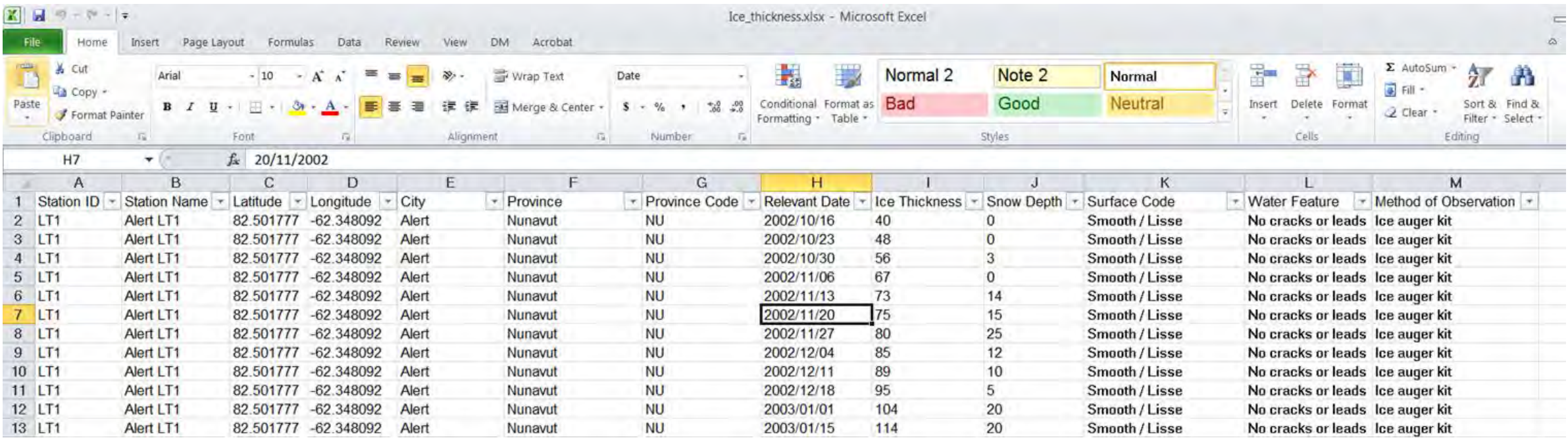

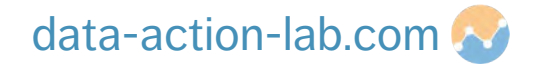

To import the data into Power BI, use:

- SQL **before** data import (not covered here)
- M *during* data import (high level look only)
- DAX *after* data import (somewhat in-depth look)

Save the Excel file and create a new Power BI file.

Click on the "Get Data" button and follow the instructions (select the "Data" tab).

(Make sure to click on "Edit" and not on "Load")**MIDLEWYLD Sysabee 8 COAVHILL** 

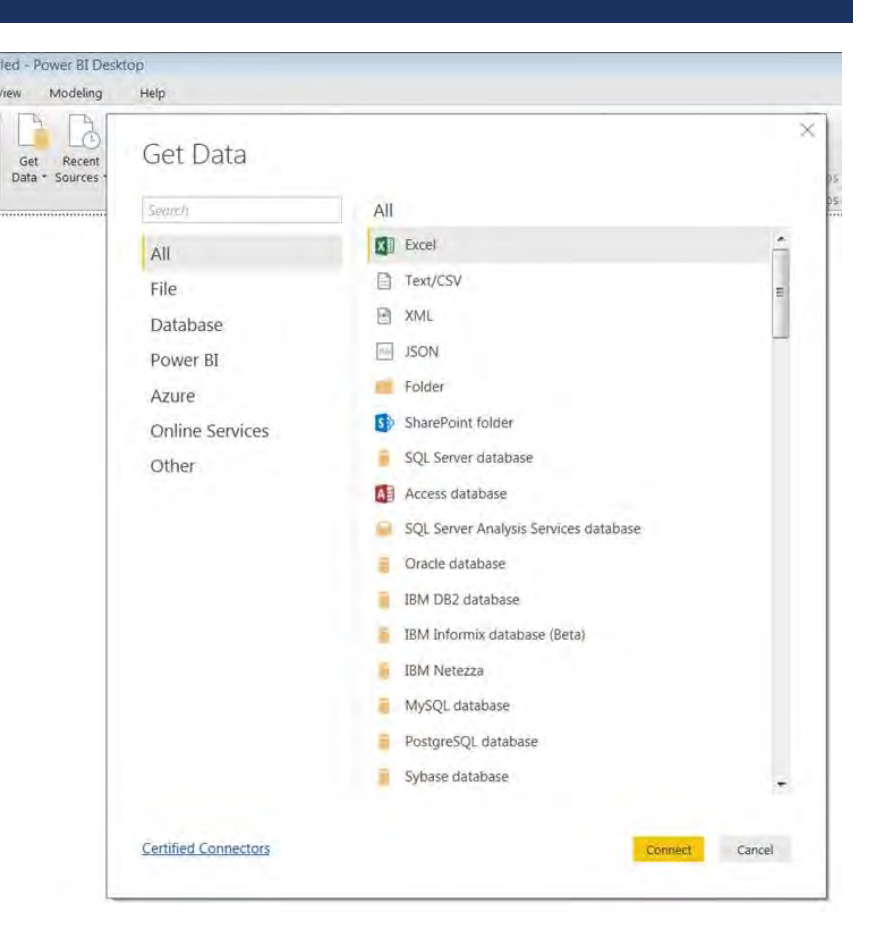

data-action-lab.com

Typically, we want to "tweak" the data before loading it into Power BI.

This can be done using the "Power Query" Interface. **NOTE:** this query IS extremely powerful, but there is NO reason to get scared as long as things are kept simple.

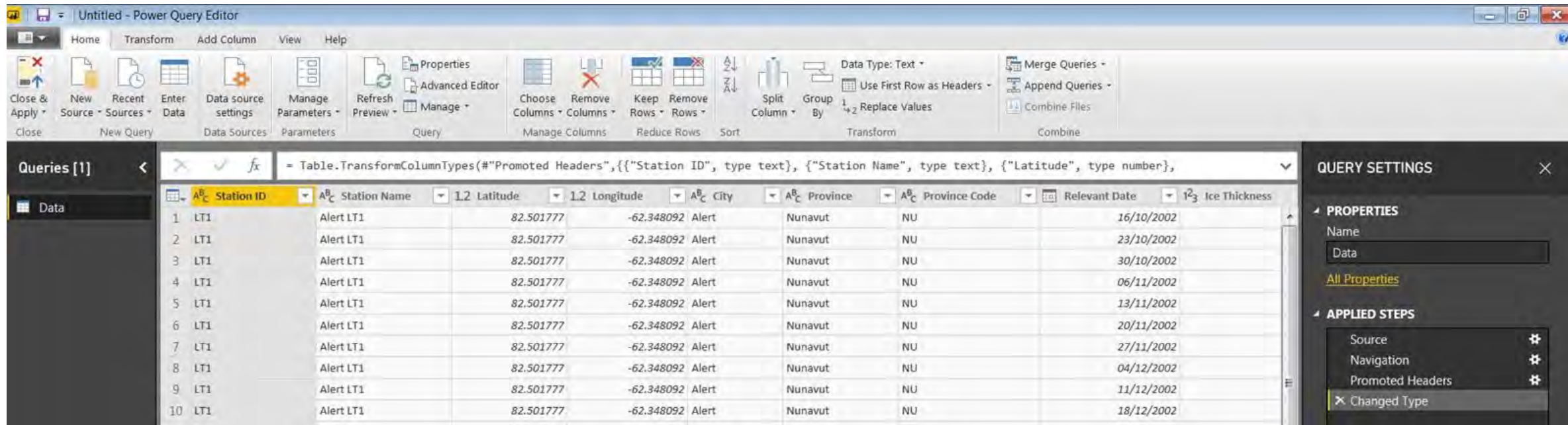

#### For now, simply change the name of a column, then hit "Close and Apply".

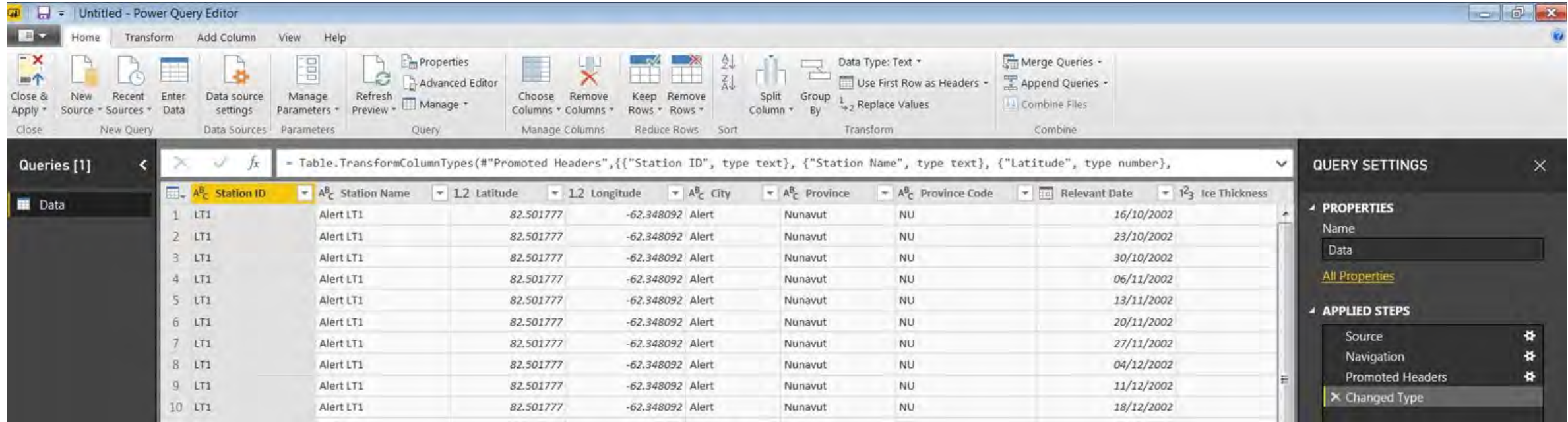

#### In the walkthrough, we briefly looked at the "Data", "Model" tabs.

#### Let's take another look at the data now that it is loaded in.

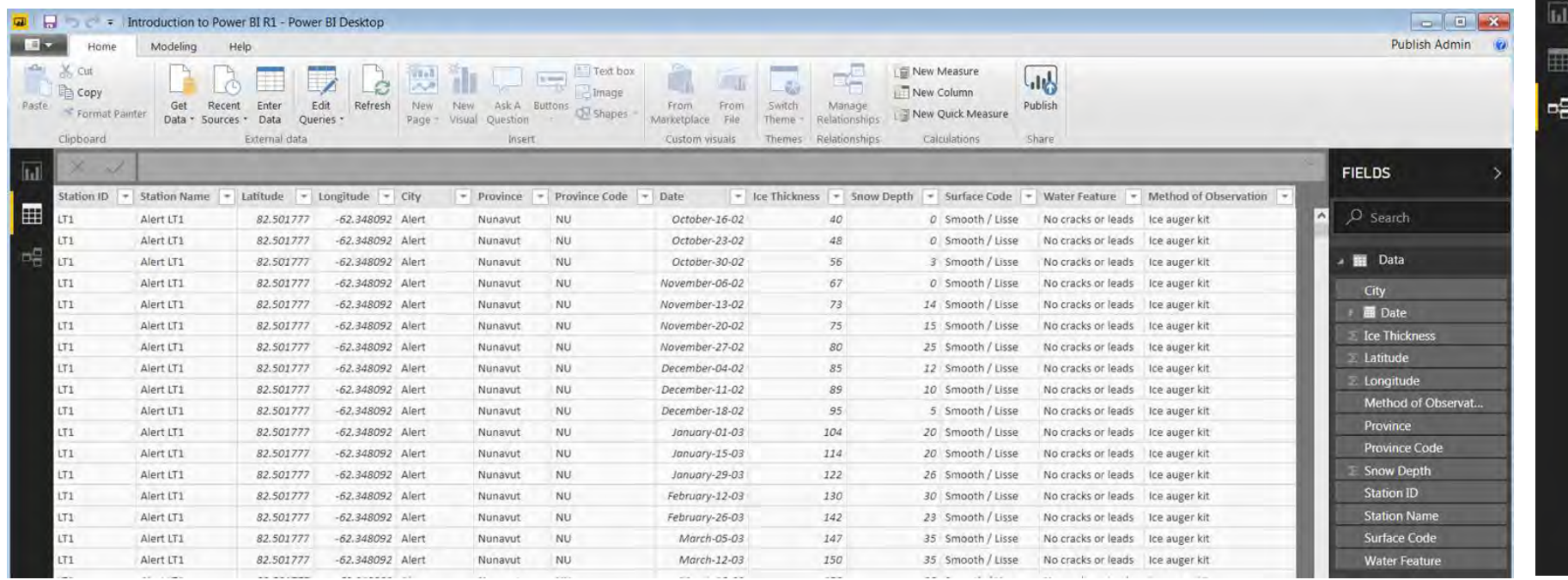

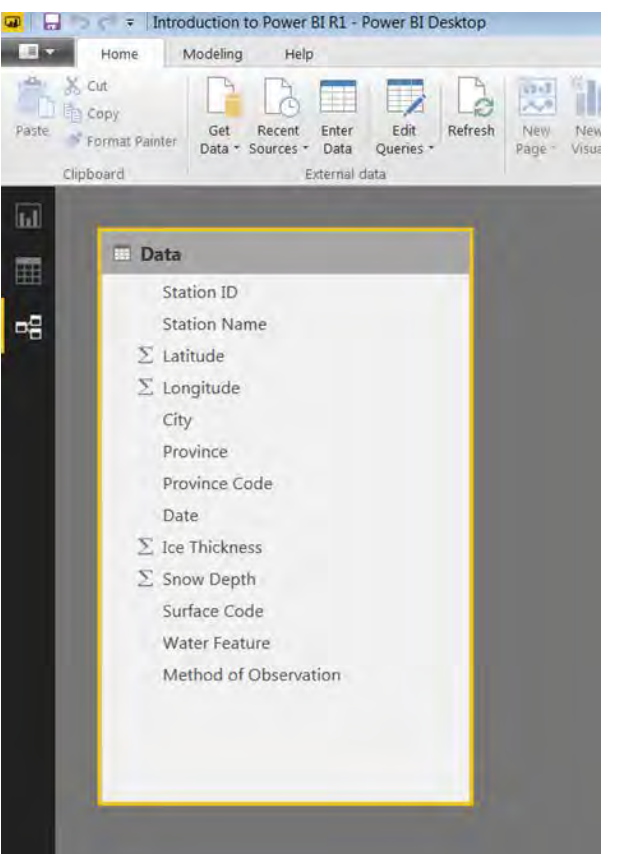

#### A useful functionality of Power BI is the ability to **"link" tables of data**.

To add a Latitude/Longitude cross-reference table (see tab in the spreadsheet):

- click "Get Data", then "Excel", then select "Ice\_thickness.xlsx";
- Next, select the "Geographic Location" tab and hit "Load".

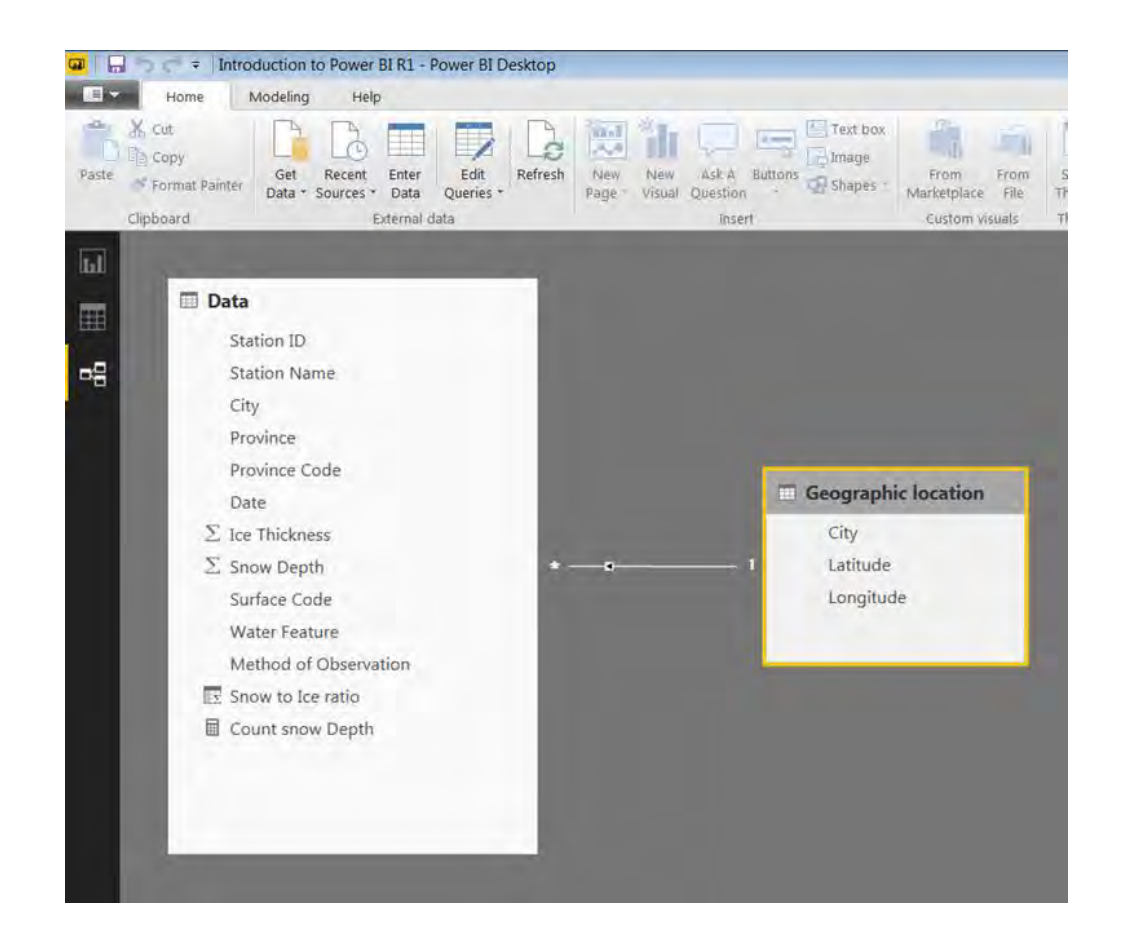

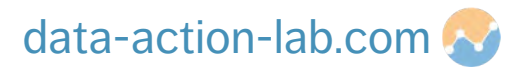

Looking at look at the "Model" tab, we can see that Power BI has **automatically detected** the link between the 2 tables using the "City" field.

**NDLEWYLD** Sysabee 8 5 DAVHILL

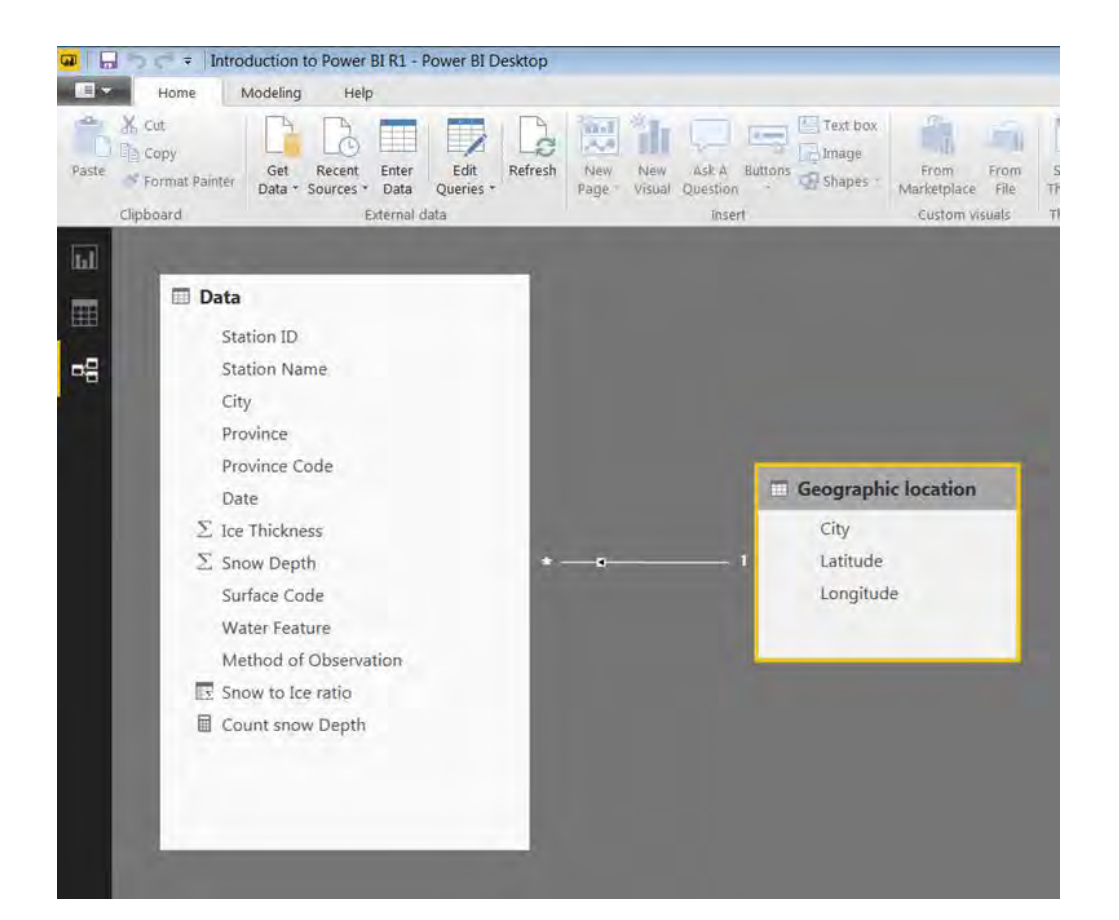

data-action-lab.com

We will revisit this much more in detail later in the course and in subsequent courses.

Creating and linking cross tables like this gives Power BI **MUCH** more analytic power than Excel…

… but we need to make sure (as per the cleaning data section) that **EVERY** data source is squeaky clean otherwise the relationships will break.

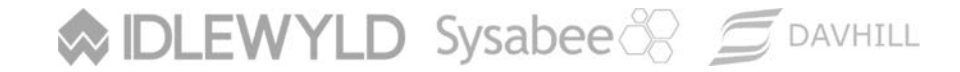

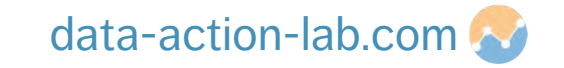

# **A FIRST VISUALIZATION**

PBI-1: AN OVERVIEW OF POWER BI

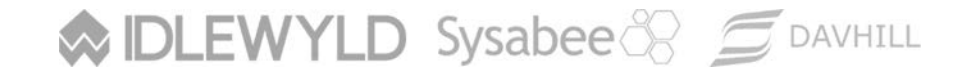

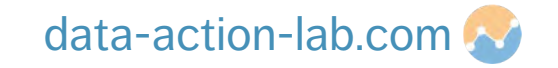

# **CALCULATIONS**

In Excel, formulas are entered in cells; in Power BI, only columns can be worked with. In Power BI, the language that is used for calculations is called **DAX**.

#### DAX is a collection of

- functions, operators, and constants
- that can be used in a formula, or expression, to calculate and return one or more values.

DAX helps create new information from data already found in the model.

#### **Great resource:**

<https://docs.microsoft.com/en-us/power-bi/guided-learning/introductiontodax>

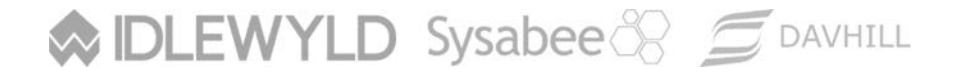

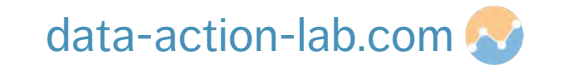

# **CALCULATIONS – SYNTAX**

This formula's syntax includes the following elements:

Total Sales = SUM(Sales[SalesAmount])

- $\blacksquare$  the measure name is  $\text{Total Sales}$
- $\blacksquare$  the operator "=" indicates the beginning of the formula; when calculated, it returns a result
- the DAX function SUM adds all of the numbers in the Sales [SalesAmount] column
- parenthesis ( ) surround an expression containing one or more arguments; all functions require at least one argument, which passes a value to a function
- $\blacksquare$  the referenced table Sales
- the referenced column [SalesAmount] in the Sales table; with this argument, the SUM function knows on which column to aggregate

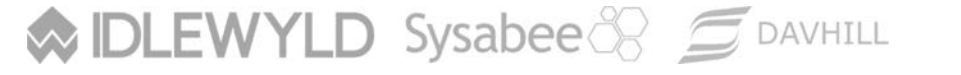

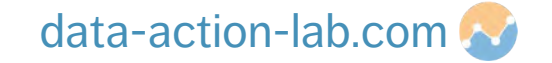

## **CALCULATIONS**

Follow along to create your first simple calculation, the total number of Snow Depth Records:

- **E** click on "New Measure"
- in the text field add the following DAX code:

```
Count snow Depth = count(Data[Snow Depth])
```
To verify that the calculation is working, add a card to the display.

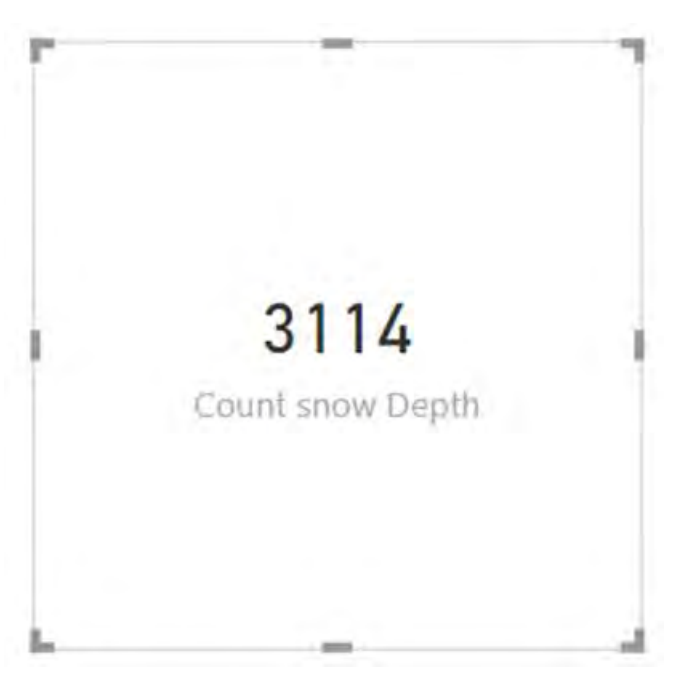

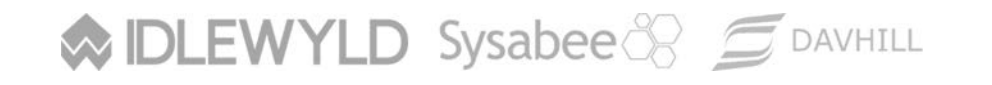

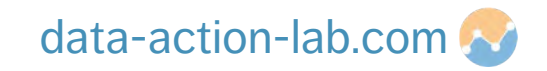

# **CALCULATIONS – ARITHMETIC FUNCTIONS**

The previous slide shows a standard use of SUM; DAX has the expected standard arithmetic expressions (SUM, DIVIDE, PRODUCT, MAX, MIN, AVERAGE, etc.)

But don't give in to the temptation to manually divide using a "/" operation, say (although everybody does and sometimes it is ok) – there is a failure option built into (for example) DIVIDE (or an alternate result, such as "0" for a "divide by 0" error).

```
DIVIDE(<numerator>, <denominator> [,<alternateresult>])
```
Spend a few minutes on a new tab playing around with these expressions; we will see them in action in a short while.

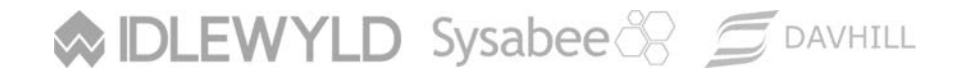

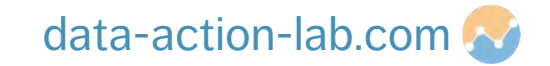

# **CUSTOM COLUMNS**

We just created a "**Measure**", namely a calculation that does not relate to any specific row of data.

It changes as the data gets filtered.

In order to add a specific piece of new information to each ROW of data, we may need to add a **custom COLUMN**.

We can still use DAX to do this.

Note that adding a new column will increase the overall size of our dataset, but using a measure does not.

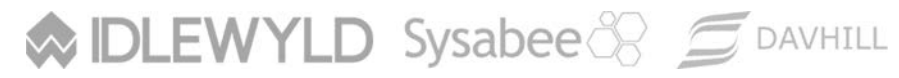

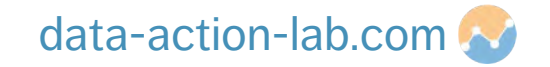

# **CUSTOM COLUMNS**

Let's consider the **ratio between snow depth and ice depth** in the dataset.

That is, let's **divide** snow depth by ice depth: click on "new column" and add in the following DAX code:

Snow to Ice ratio = divide(Data[Snow Depth],Data[Ice Thickness],0)

Follow along to modify the number of significant digits and to change the value type from number to percentage.

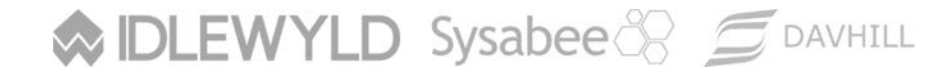

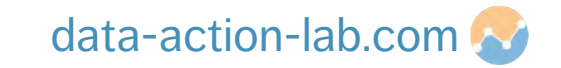

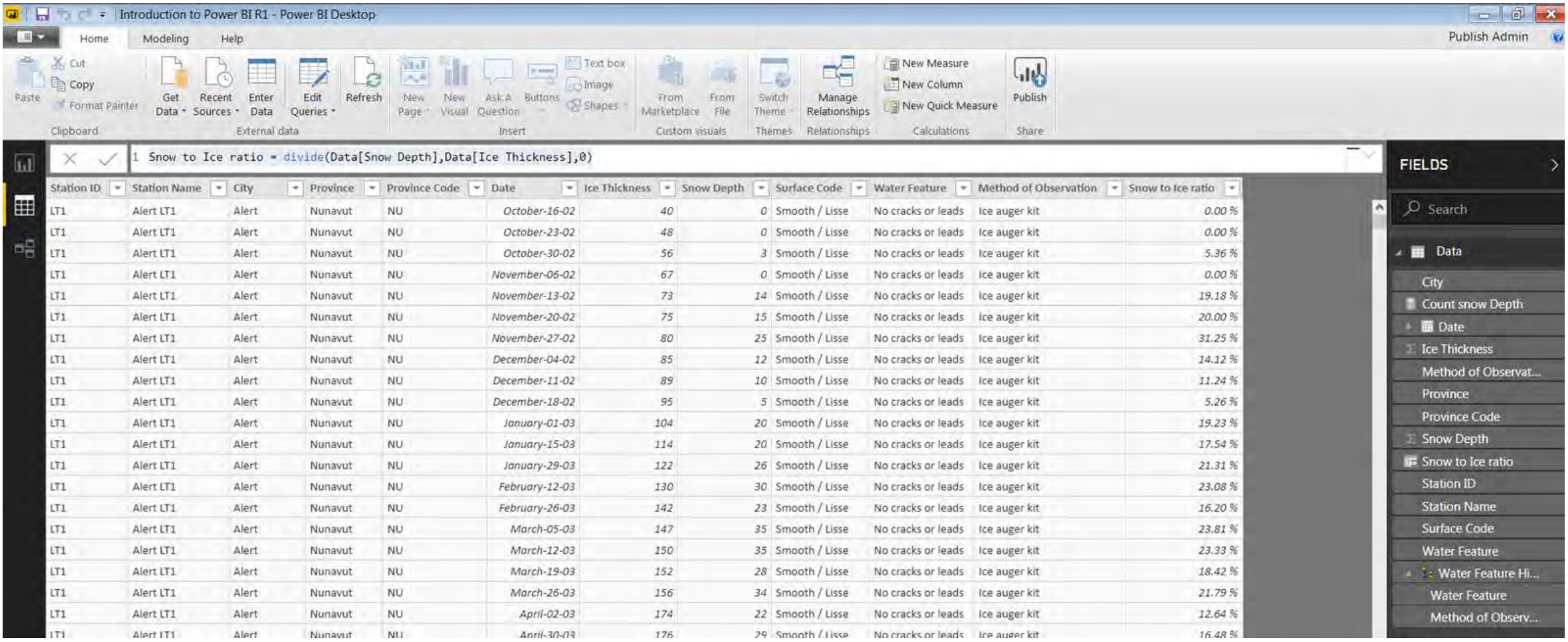

CREATING OUR FIRST CUSTOM OUR COLUMN STATES OF THE COLUMN STATES OF THE COLUMN

#### **WIDLEWYLD** Sysabee 8 5 DAVHILL

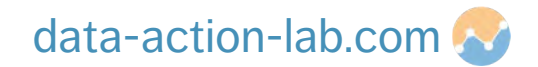

#### **CHARTS**

How do we incorporate this new measure and this new column into a chart?

- click on the "Visualization" tab
- click on "Stacked Column Chart"
- $\blacksquare$  drag "City" onto the axis
- drag "Snow to Ice Ratio" onto the values, click on the arrow to change from "Sum" to "Average"

Once you get to know the formatting options, play around and see what you can produce – how many new charts can you add to the dashboard?

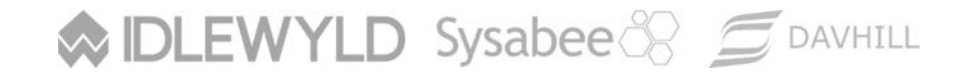

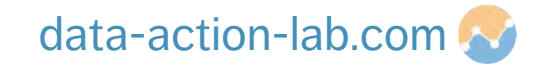

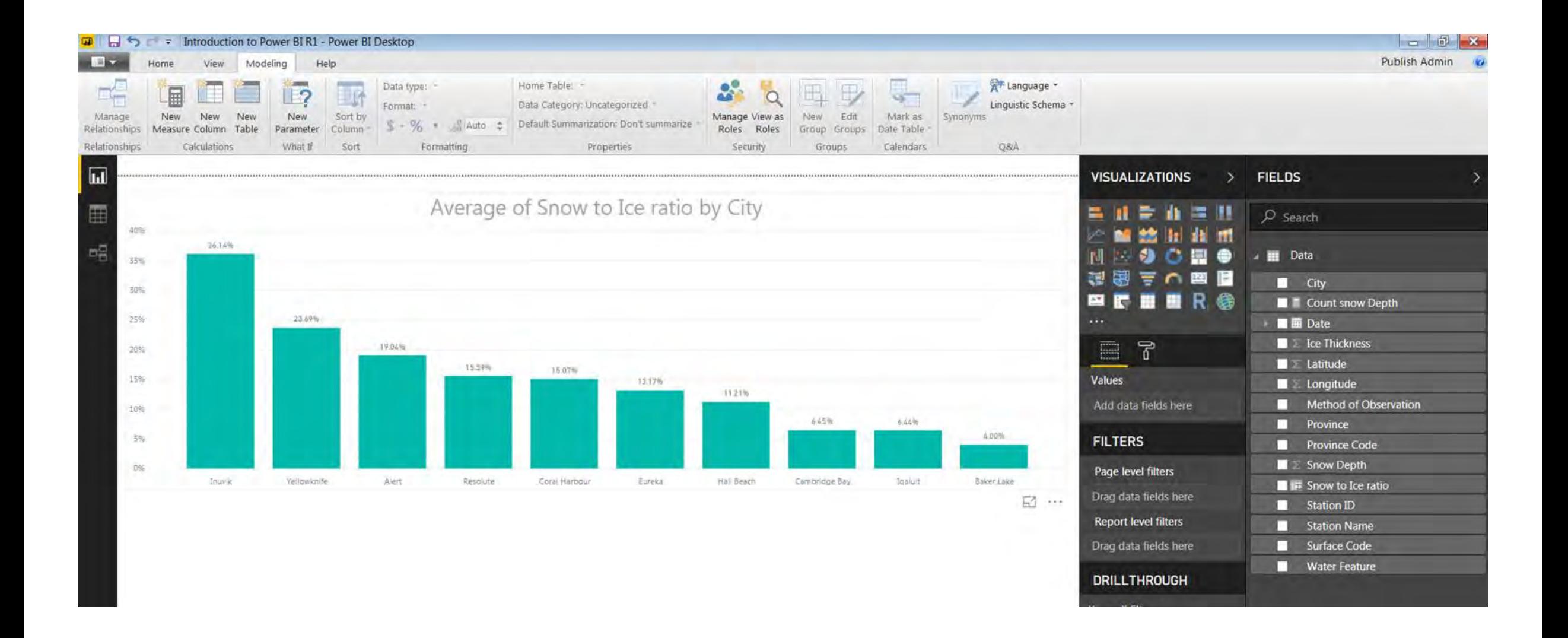

CREATING OUR FIRST CHARTS OF THE CREATING

**WIDLEWYLD Sysabee & SPANHILL** 

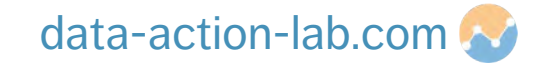

# **MAKING THINGS DYNAMIC**

PBI-1: AN OVERVIEW OF POWER BI

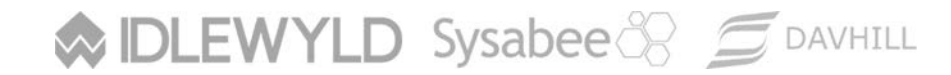

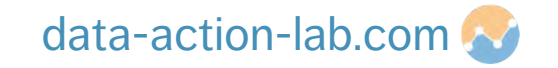

# **BASIC INTERACTIVE FILTERING**

The true power of Power BI is found in the ability to use **dynamic filters**.

The simplest dynamic filter is the **"slicer"**; charts can act as slicers as well (default).

#### **Example:**

- **E** click on the "Slicer" button
- **Theory in "Method of Observation" over the field space**
- $\blacksquare$  change the format as you see fit (see options)
- click on the slicer and see the data change

DLEWYLD Sysabee & SDAVHILL

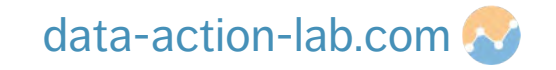

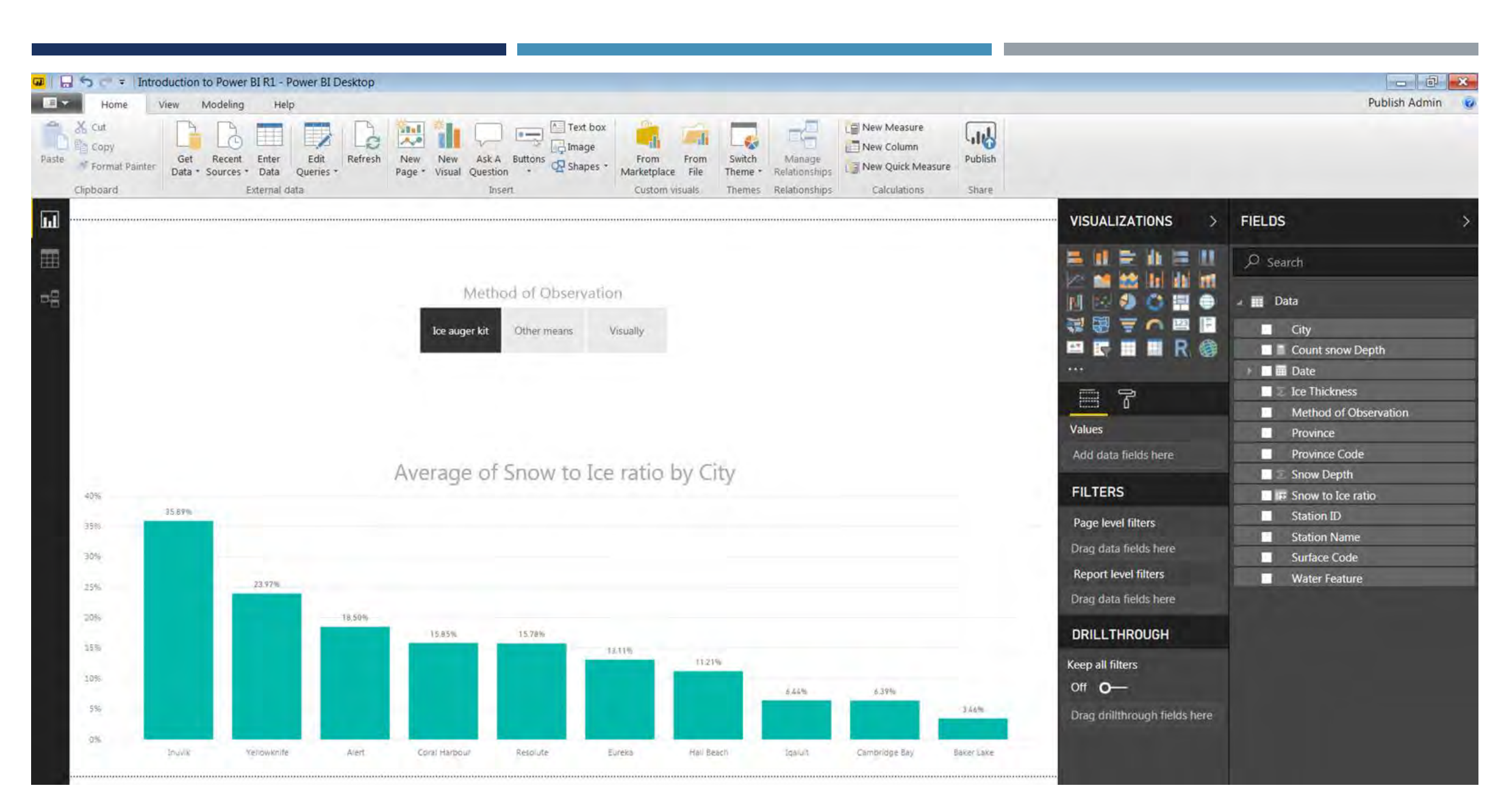

**WIDLEWYLD Sysabee & SPANHILL** 

#### data-action-lab.com

# **BASIC INTERACTIVE FILTERING**

Let's do some more filtering, but this time using another chart:

- move your first slicer out of the way
- **a** add another chart into the report
- $\blacksquare$  click on column chart
- drag "Date" onto the axis
- drag "Ration of Snow to Ice" into the values and set to average
- change the format as desired
- click on either graph and/or the slicer and see how things change!

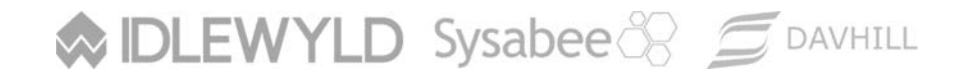

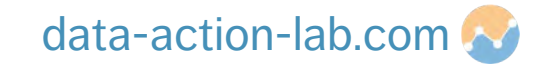

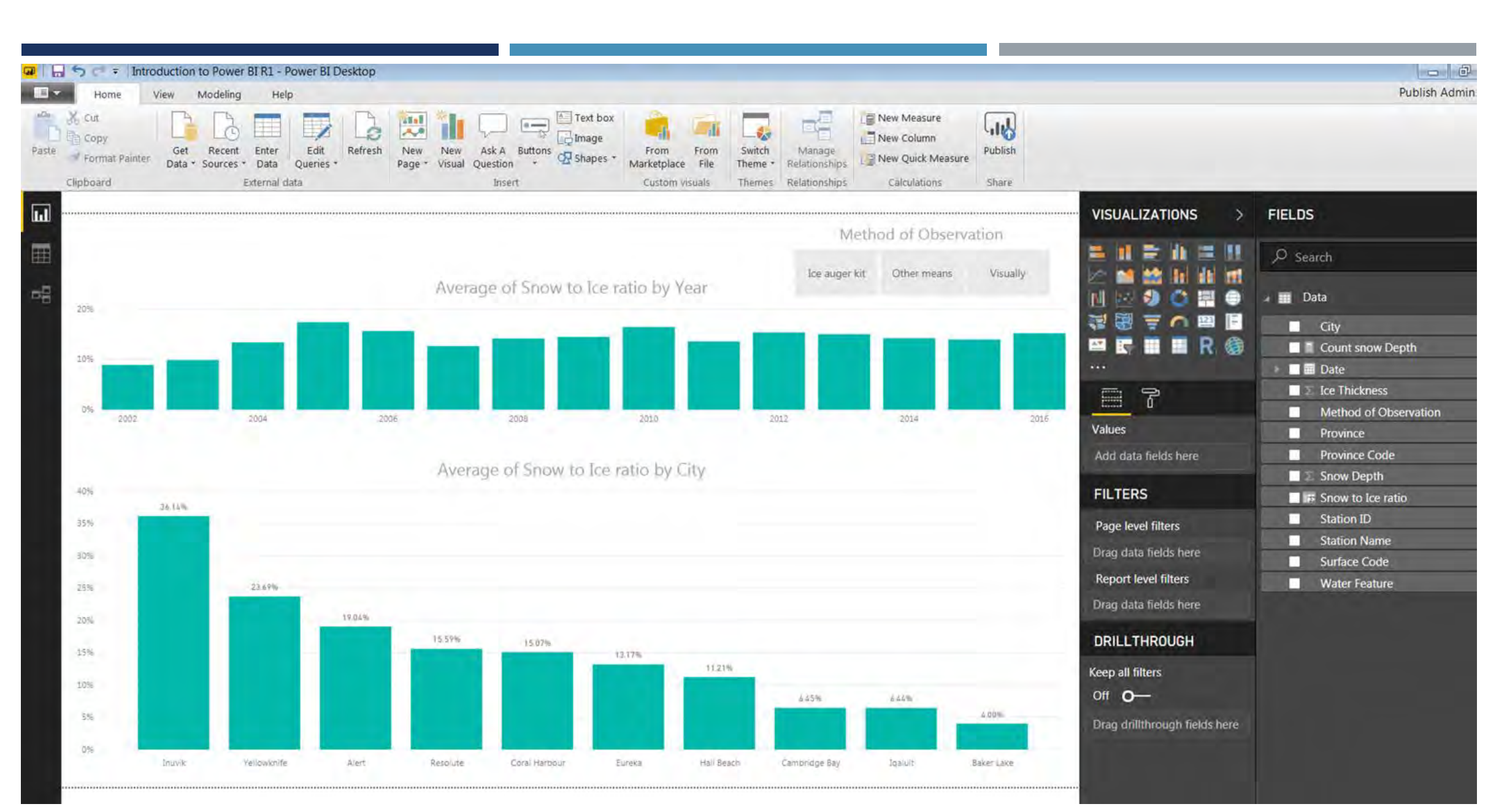

**WIDLEWYLD Sysabee & SPANHILL** 

data-action-lab.com

# **BASIC HIERARCHIES OF DATA**

Hierarchies provide a way to order data **KING ANERAGE OF SNOW TO ICE RATIO** levels. They let us **summarize** the data in different ways, with GREAT flexibility.

Power BI automatically creates a Date hierarchy, for instance:

■ Year > Quarter > Month > Week > Day

The hierarchies can be navigated up and down in the date chart we created.

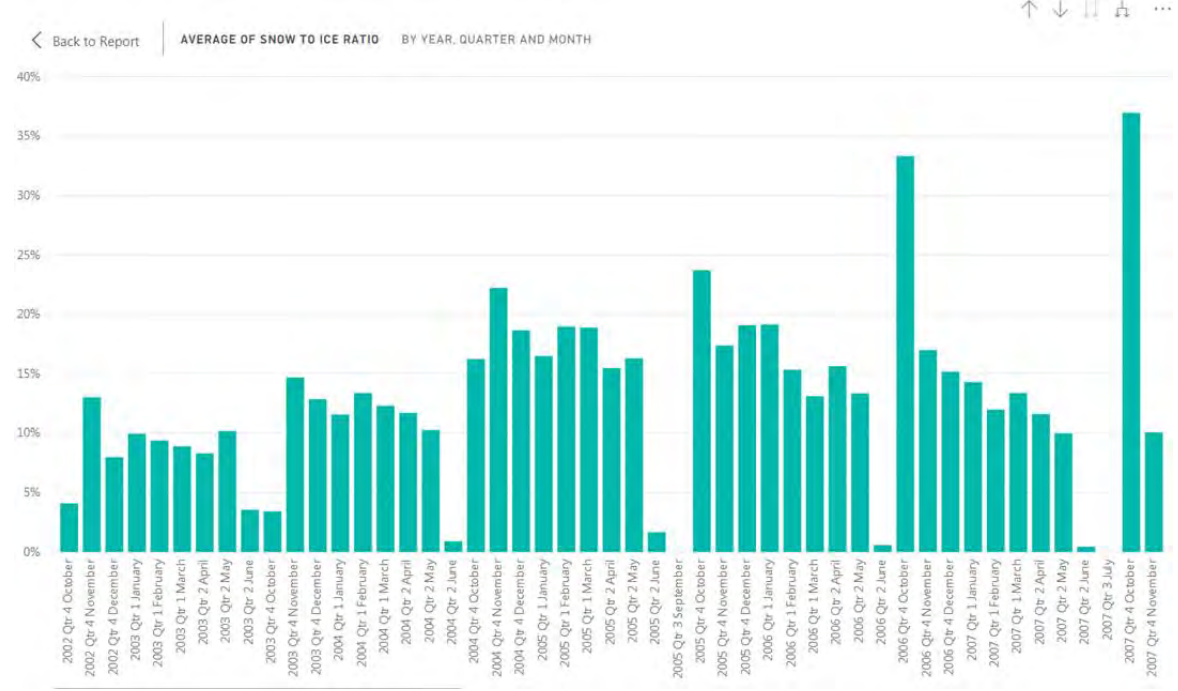

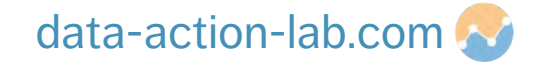

# **BASIC HIERARCHIES OF DATA**

Power BI makes it easy to create custom Data hierarchies:

- in the Fields area, drag "Method of Observation" over "Water Feature"
- this will create a new hierarchy called "Water Feature Hierarchy"
- create a new chart with "Water Feature Hierarchy" as the axis and "Ice Thickness" (set to average) as the value
- **play around with the hierarchy controls in the chart and see what happens**

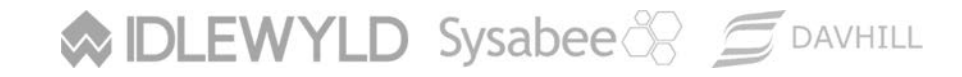

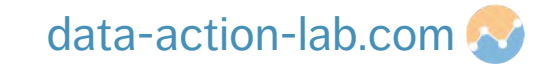

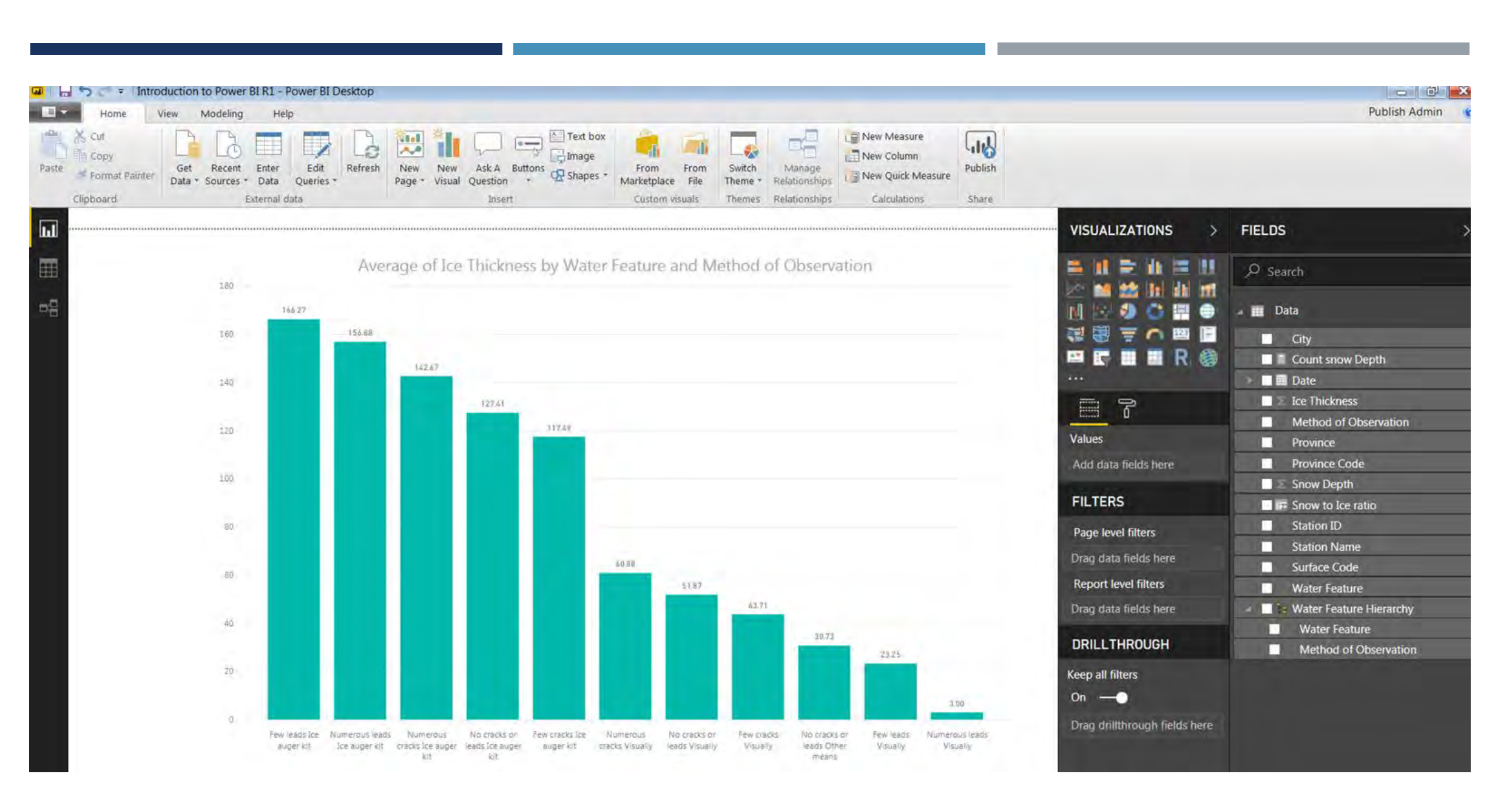

#### **WIDLEWYLD Sysabee & SOAVHILL**

#### data-action-lab.com

# **DASHBOARD AND REPORT LAYOUT**

We are not going into the same detail as the "Data Visualization courses that DAL offers" course, so please refer to those notes re: layout

#### **Things to remember:**

- to select multiple items, use "Ctrl" left click, NOT "Shift" left click
- use cards in place of text to make dynamic text boxes
- use shapes to create different spaces in which to place charts and text elements

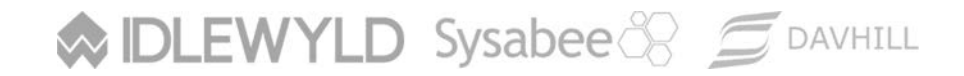

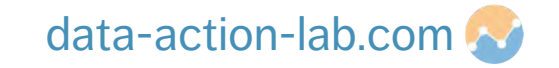

# **DASHBOARD AND REPORT LAYOUT**

#### **Things to remember (continued):**

- clicking on an item makes the "Visual Tools" ribbon appears, in which we can find
	- alignment
	- push item forwards/back
	- distribute vertically/horizontally
	- edit how filters and slicers effect each element

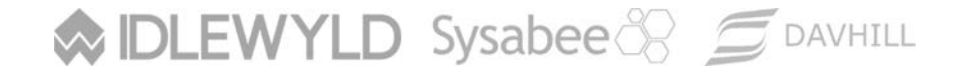

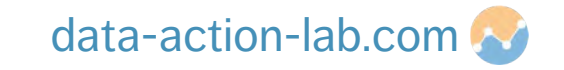

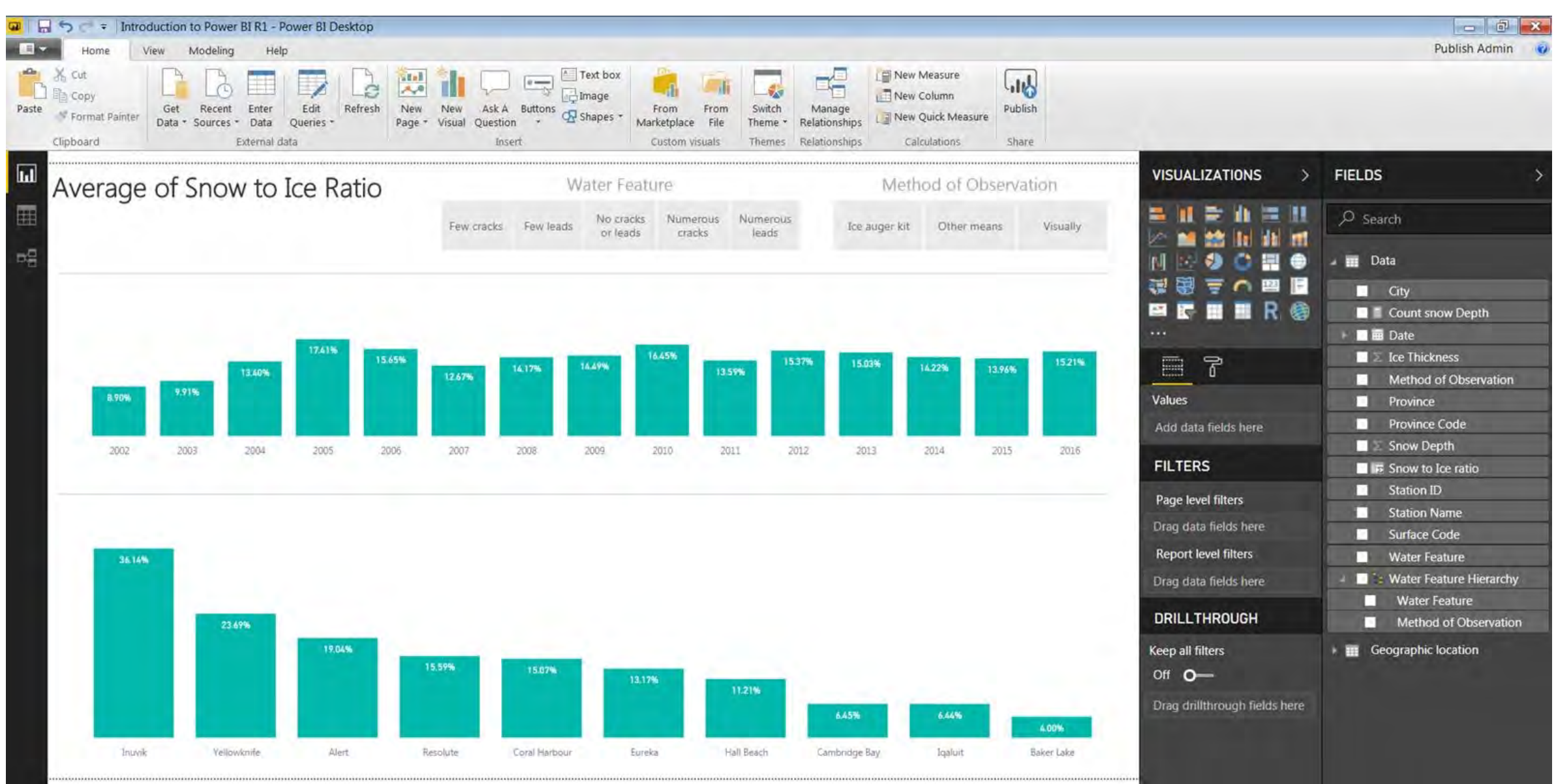

DASHBOARD AND REPORT LAYOUT AND REPORT LAYOUT AND REPORT LAYOUT AND REPORT LAYOUT AND REPORT LAYOUT AND REPORT

#### **WIDLEWYLD** Sysabee 8 5 DAVHILL

#### data-action-lab.com

# **DASHBOARD AND REPORT LAYOUT**

We are going to spend the rest of the session playing around with the elements that you have created.

Don't hesitate to ask for help.

Try the following:

- create a map using latitude and longitude
- create some new measures and columns of data
- map these new elements to create a story
- **•** play around with formatting to pull everything together

#### **DLEWYLD** Sysabee & SDAVHILL

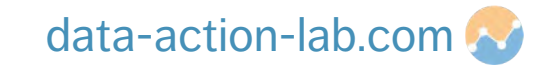

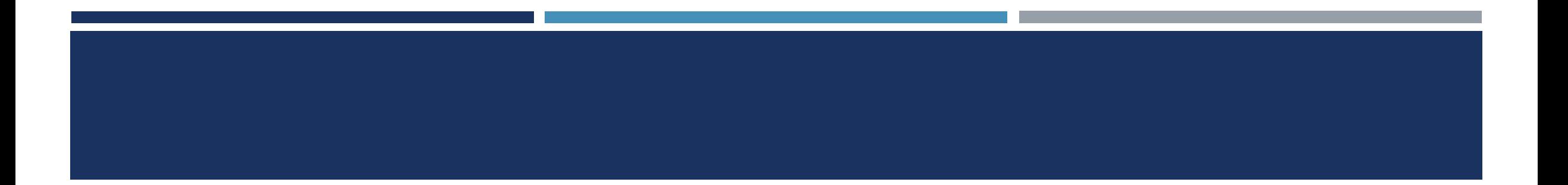

# **Questions?**

**WIDLEWYLD Sysabee 8 5 DAVHILL** 

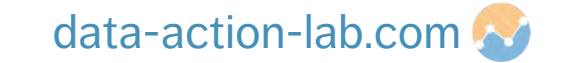